### **Computer Applications**

# **Business Administration & Accounting Second Level**

## **Functions of Excel 2023/2024**

**Mr. Mustafa Alsaigh**

#### **1- AVERAGE Function:**

**Syntax:**

**AVERAGE**(**number1**,number2,...)

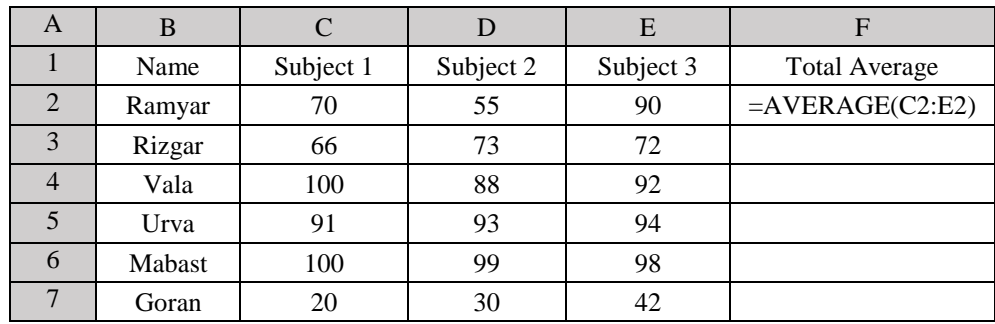

To find the average, we write the following function inside cell F2  $= AERAGE(C2:E2)$ , the value is 71.66667 After that we make drag and drop for other cells.

#### **2- SUM Function:**

**Syntax:**

**SUM**(**number1**,number2,...)

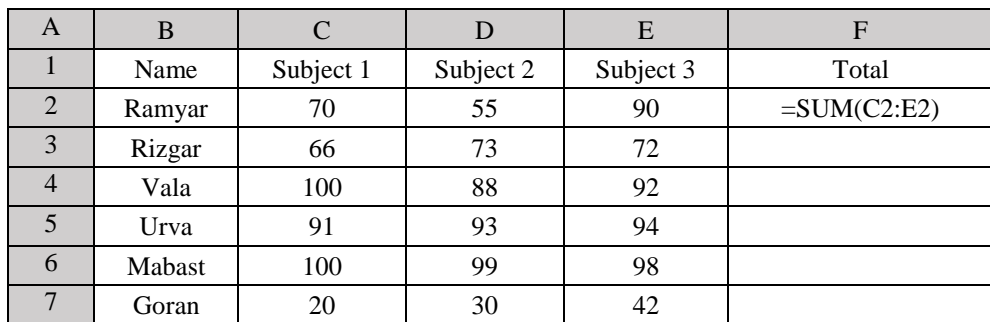

To find the sum, we write the following function inside cell F2 =SUM(C2:E2), the value is 215 After that we make drag and drop for other cells.

#### **3- COUNT Function:**

**Syntax:**

**COUNT**(**value1**,value2,...)

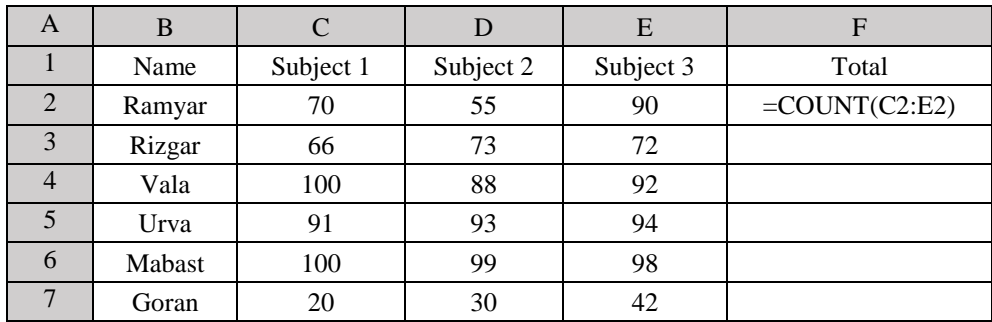

To count the numeric numbers inside a range, we write the following function inside cell F2  $=$ COUNT(C2:E2), the value is 6 After that we make drag and drop for other cells. **4- COUNTIF Function:**

**Syntax:**

**COUNTIF(range,criteria)**

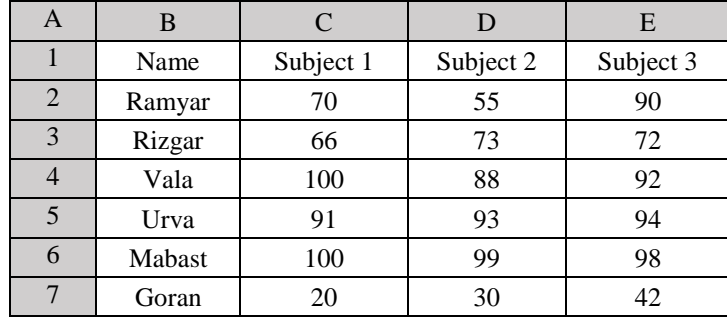

Counts the number of cells within a range that meet the given criteria

e.g. to count the numbers greater than 90 inside the table, we write the following function inside cell F2 =COUNTIF(C2:E7;">=90"), the result will be 9**.**

#### **5- MAX Function:**

**Syntax:**

**MAX**(**number1**,number2,...)

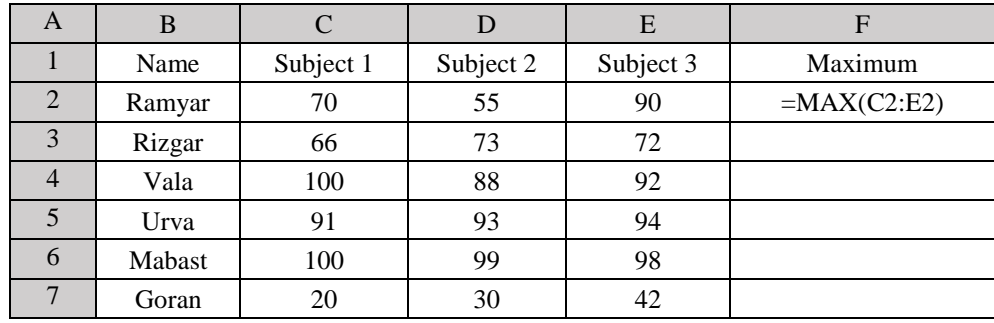

To find the maximum number inside a range, we write the following function inside cell F2  $=MAX(C2:E2)$ , the value is 90

After that we make drag and drop for other cells.

#### **6- MIN Function:**

**Syntax:**

**MIN**(**number1**,number2,...)

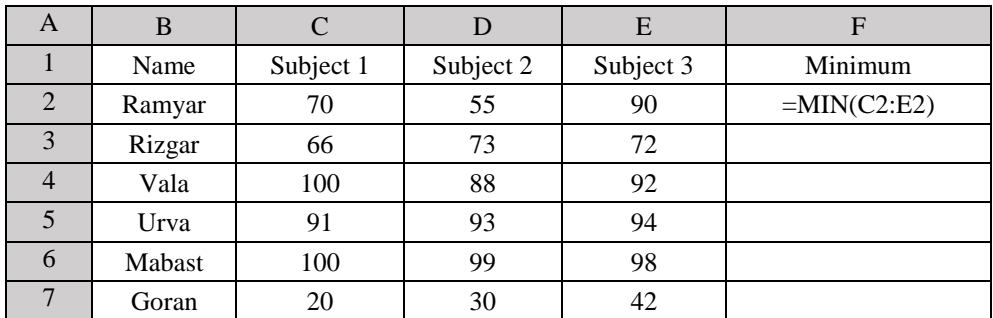

To find the minimum number inside a range, we write the following function inside cell F2  $=MIN(C2:E2)$ , the value is 55 After that we make drag and drop for other cells.

#### **7- UPPER Function:**

**Syntax:**

**UPPER**(**text**) Used to change all the characters in a specified cell to uppercase characters. Example: =UPPER(B2) The result will be RAMYAR

#### **8- LOWER Function:**

**Syntax:**

**LOWER**(**text**) Used to change all the characters in a specified cell to lowercase characters. Example: =LOWER(B2) The resul will be ramyar

#### **9- PROPER Function:**

**Syntax:**

**PROPER**(**text**) Used to change the first character only in each word into an uppercase and the other characters will be changed to lowercase. Example: =PROPER("this is an example") The resul will be: This Is An Example

#### **10- LARGE Function:**

**Syntax:**

**LARGE(Range,Rank)**  Used to find the largest number according to the given rank. Example:  $=LARGE(C2:E7,4)$ The resul will be 98

#### **11- SMALL Function:**

**Syntax:**

**SMALL(Range,Rank)**  Used to find the smallest number according to the given rank. Example:  $=SMALL(C2:E7,4)$ The resul will be 55

#### **12- IF Function:**

**Syntax:**

**IF(logical\_test,value\_if\_true,value\_if\_false)**

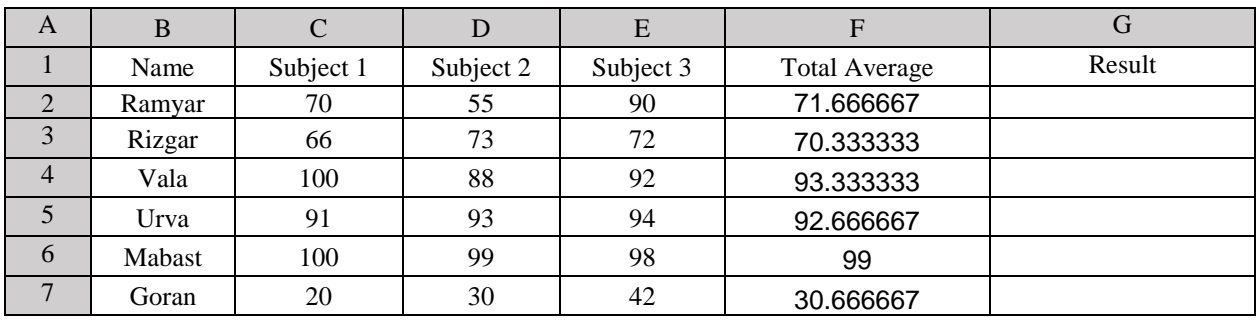

According to the average, we need to replace the value of the result column with "PASS" if the average is >=50; otherwise we replace it with "FAIL". So in cell G2 we write the following function:

IF(F2>=50;"PASS";"FAIL")

So the table will be like this

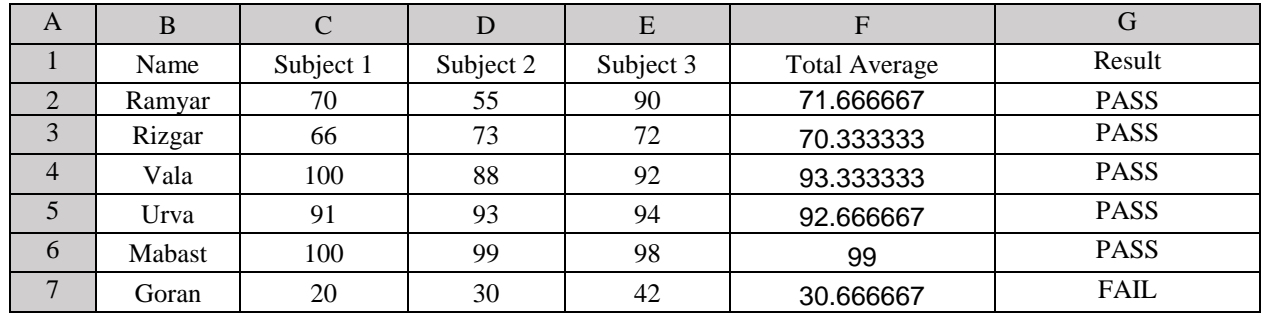

#### **13- LOOKUP Function:**

**Syntax:**

**LOOKUP(Lookup value,Lookup range,Result range)**

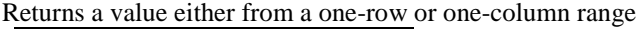

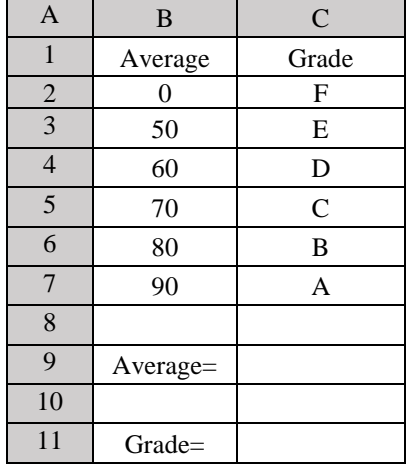

In this example we will enter the value of the average inside cell C9 and the computer will display the grade of this average according to the table.So inside cell C11 we will write:

=Lookup(C9,B2:B7,C2:C7). Suppose that we enter 78 inside C9, the Grade will be C inside C11.

#### **14- VERTICAL LOOKUP Function:**

**Syntax:**

**VLOOKUP(Lookup value,Table name,Column number)**

Searches for a value in the first column of a table array and returns a value in the same row from another column in the table array.

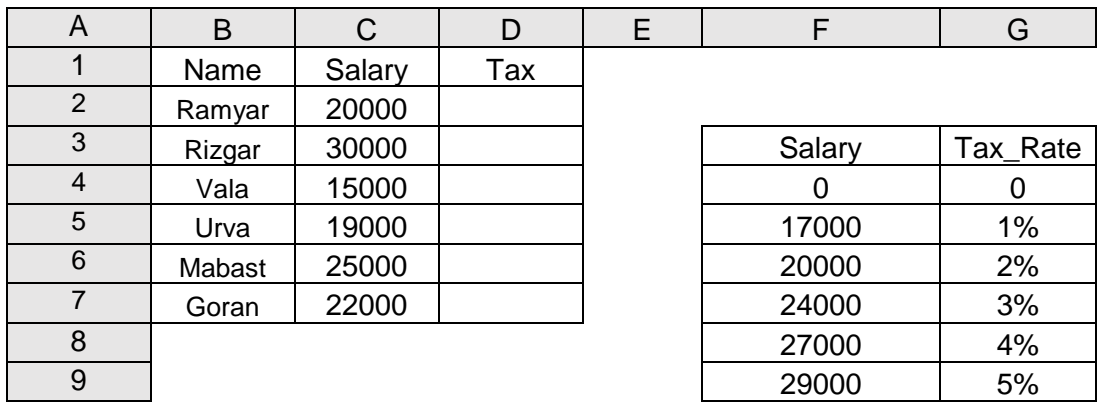

We will select the cells from F3 to G9 and give it a name like TAX

After giving a name like TAX to the table F3:G9, we will write the following inside cell D2:

=VLOOKUP(C2,TAX,2) where 2 is the number of the column inside table TAX. Then we make drage and drop

The result will be:

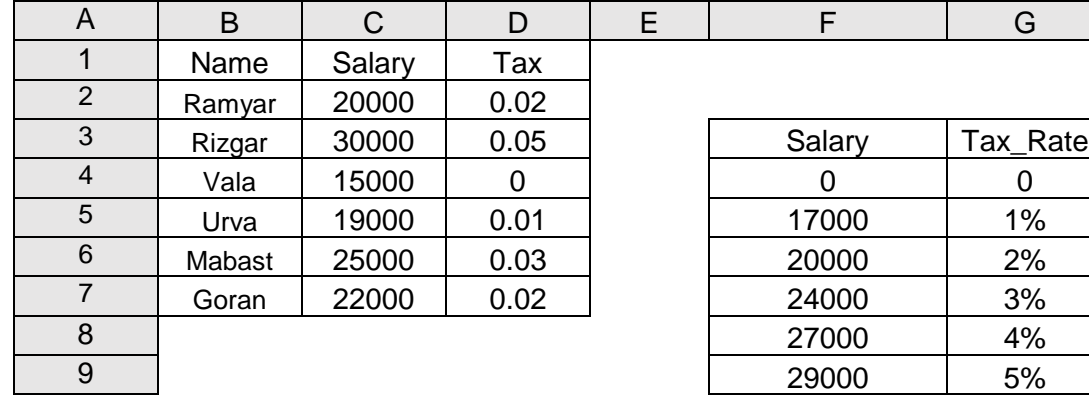

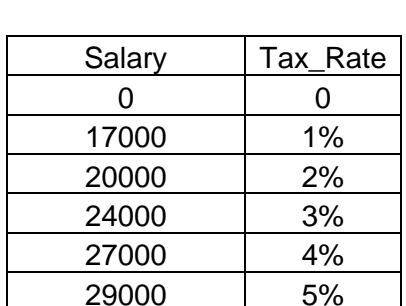

#### **15- HORIZONTAL LOOKUP Function:**

**Syntax:**

**HLOOKUP(Lookup value,Table name,Row Number)**

Searches for a value in the first row of a table array and returns a value in the same column from another row in the table array.

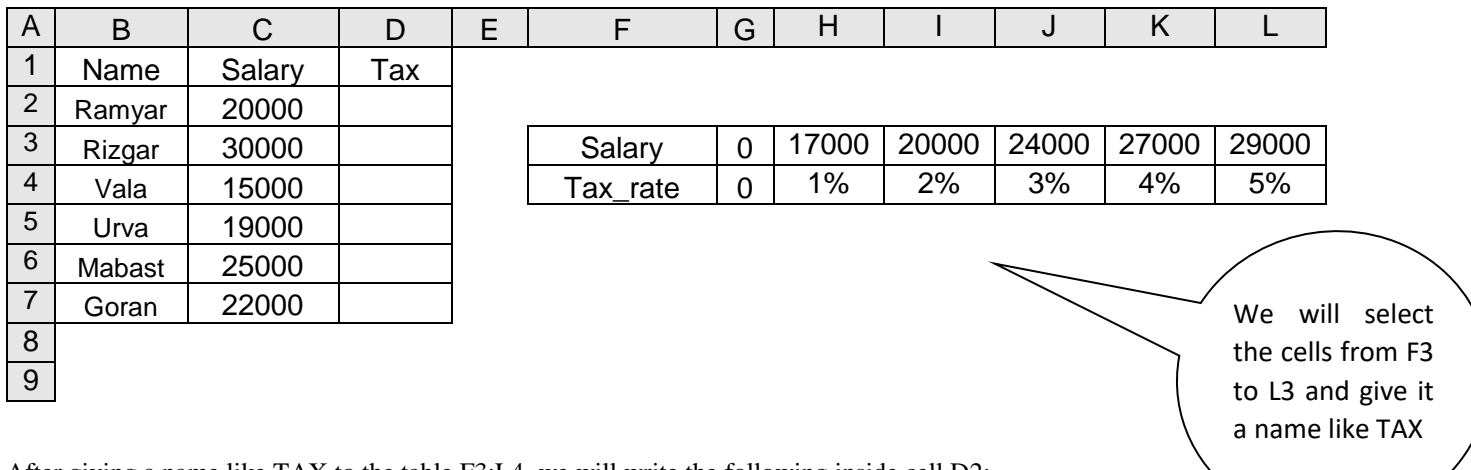

After giving a name like TAX to the table F3:L4, we will write the following inside cell D2:

=VLOOKUP(C2,TAX,2) where 2 is the number of the row inside table TAX. Then we make drage and drop

The result will be:

9

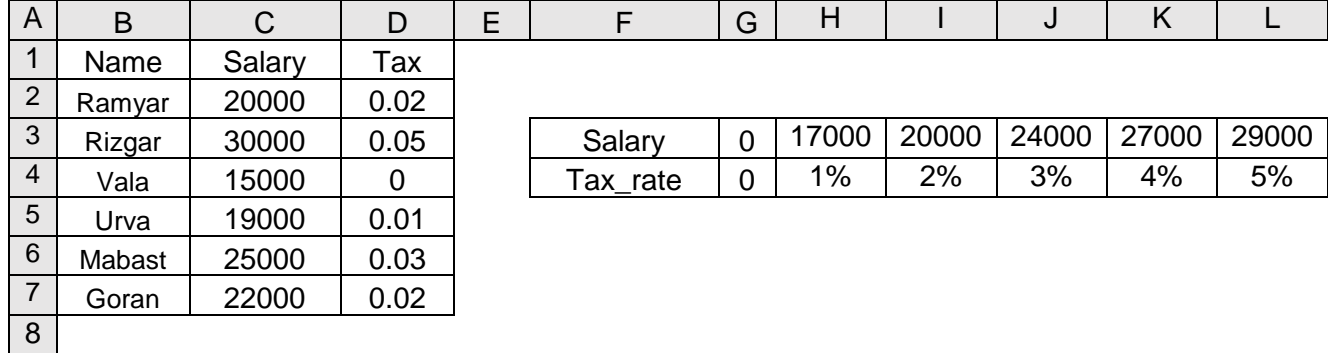